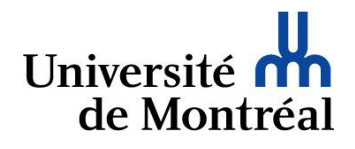

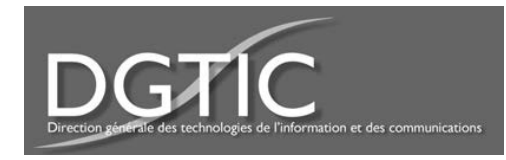

## **Configuration du réseau sans fil « UdeM avec cryptage » pour les appareils mobiles « Android »**

(Nouveau certificat de sécurité)

1. Avant de procéder, il est nécessaire de supprimer la configuration réseau existante. Pour ce faire, aller dans « Paramètres » et « Wi-Fi ».

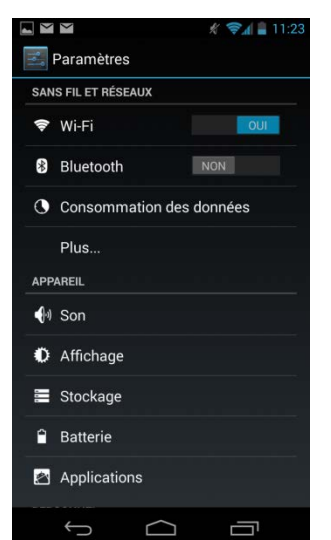

2. Maintenir la connexion « UdeM avec cryptage » jusqu'à l'apparition d'une nouvelle fenêtre.

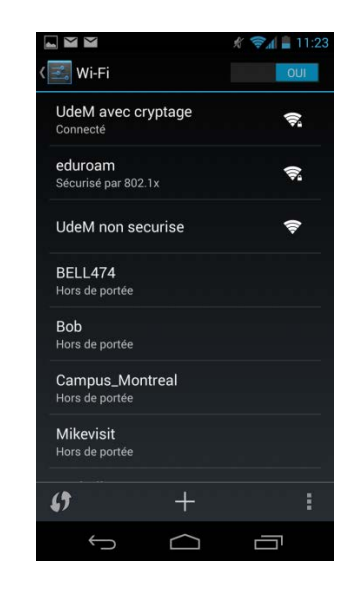

3. Appuyer sur « Retirer le réseau ». 4. Sélectionner « UdeM avec cryptage ».

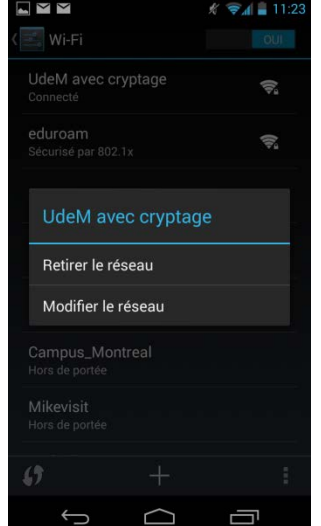

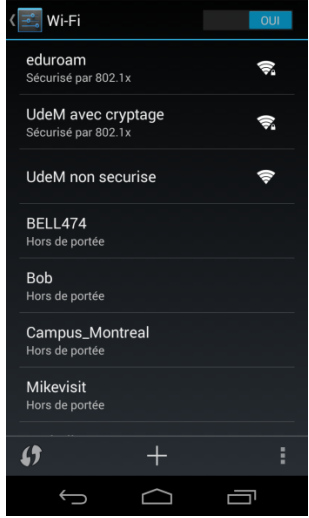

5. Insérer le code d'accès dans le champ « Identité », le mot de passe dans la case appropriée. Appuyer sur « Se connecter ». Il est important de ne pas modifier les autres champs contenus dans cette fenêtre.

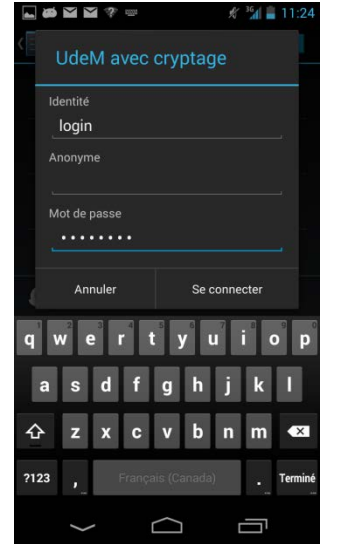

- 6. La configuration pour l'accès au réseau sans
- fil « UdeM avec cryptage » est complétée.